# *Mannschaftsmeldung (Aufstellungen, Spiellokal, Mannschaftsleiter)*

## 1. im Browser Seite *ergebnisdienst.lsvmv.de* aufrufen

#### 2. mit Login-Daten (Benutzername, Passwort) anmelden

*Hinweis:* Die Daten der Mannschaftsleiterder Saison 2015/16 wurden übernommen. Außerdem erhält jeder Verein von mir einen Vereinszugang zugesandt, über den die Mannschaftsmeldung ebenfalls vorgenommen werden kann.

#### Nach erfolgreichem Login erscheint dieses Bild:

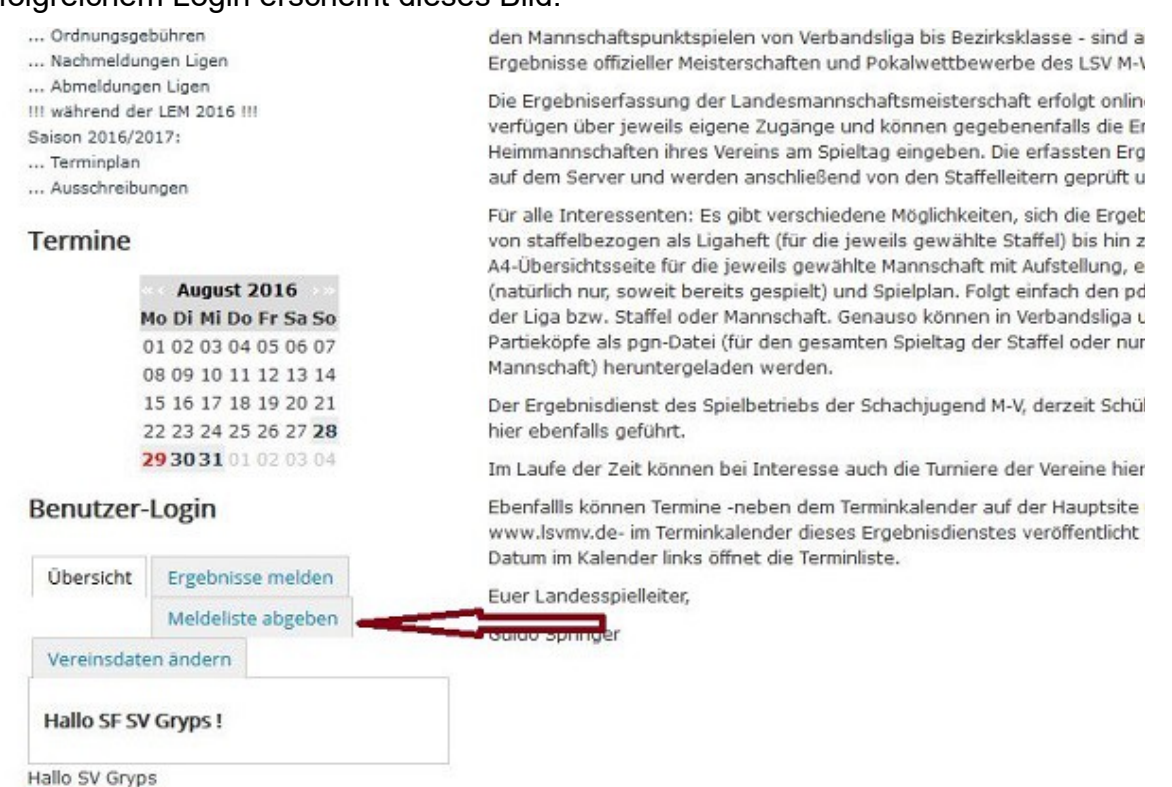

### Hier bitte "**Meldeliste abgeben**" anklicken, was zur Liste der Mannschaften eines Vereins führt:

- ... oranungsgebunnen
- ... Nachmeldungen Ligen
- ... Abmeldungen Ligen
- III während der LEM 2016 III

Abmelden

- Saison 2016/2017:
- ... Terminplan
- ... Ausschreibungen

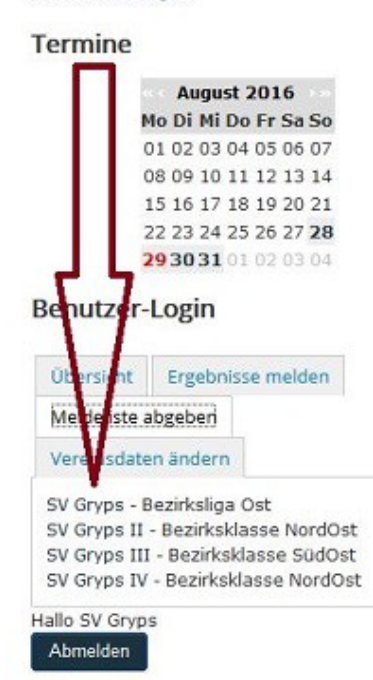

den mannschaftspunktspielen von verbandsliga bis Bezirksklasse - sind auf di-Ergebnisse offizieller Meisterschaften und Pokalwettbewerbe des LSV M-V abr

Die Ergebniserfassung der Landesmannschaftsmeisterschaft erfolgt online - di verfügen über jeweils eigene Zugänge und können gegebenenfalls die Ergebr Heimmannschaften ihres Vereins am Spieltag eingeben. Die erfassten Ergebni auf dem Server und werden anschließend von den Staffelleitern geprüft und b

Für alle Interessenten: Es gibt verschiedene Möglichkeiten, sich die Ergebniss von staffelbezogen als Ligaheft (für die jeweils gewählte Staffel) bis hin zu eir A4-Übersichtsseite für die jeweils gewählte Mannschaft mit Aufstellung, erzielt (natürlich nur, soweit bereits gespielt) und Spielplan. Folgt einfach den pdf-Ico der Liga bzw. Staffel oder Mannschaft. Genauso können in Verbandsliga und L Partieköpfe als pon-Datei (für den gesamten Spieltag der Staffel oder nur für d Mannschaft) heruntergeladen werden.

Der Ergebnisdienst des Spielbetriebs der Schachjugend M-V, derzeit Schüler- u hier ebenfalls geführt.

Im Laufe der Zeit können bei Interesse auch die Turniere der Vereine hier verö

Ebenfallls können Termine -neben dem Terminkalender auf der Hauptsite unse www.lsymy.de- im Terminkalender dieses Ergebnisdienstes veröffentlicht werd Datum im Kalender links öffnet die Terminliste.

Euer Landesspielleiter,

Guido Springer

Hier bitte die entsprechende **Mannschaft anklicken**, es folgt:

**Hinweis:** Beide hier folgende Bilder sind eine Seite der Homepage (oberer und unterer Teil).

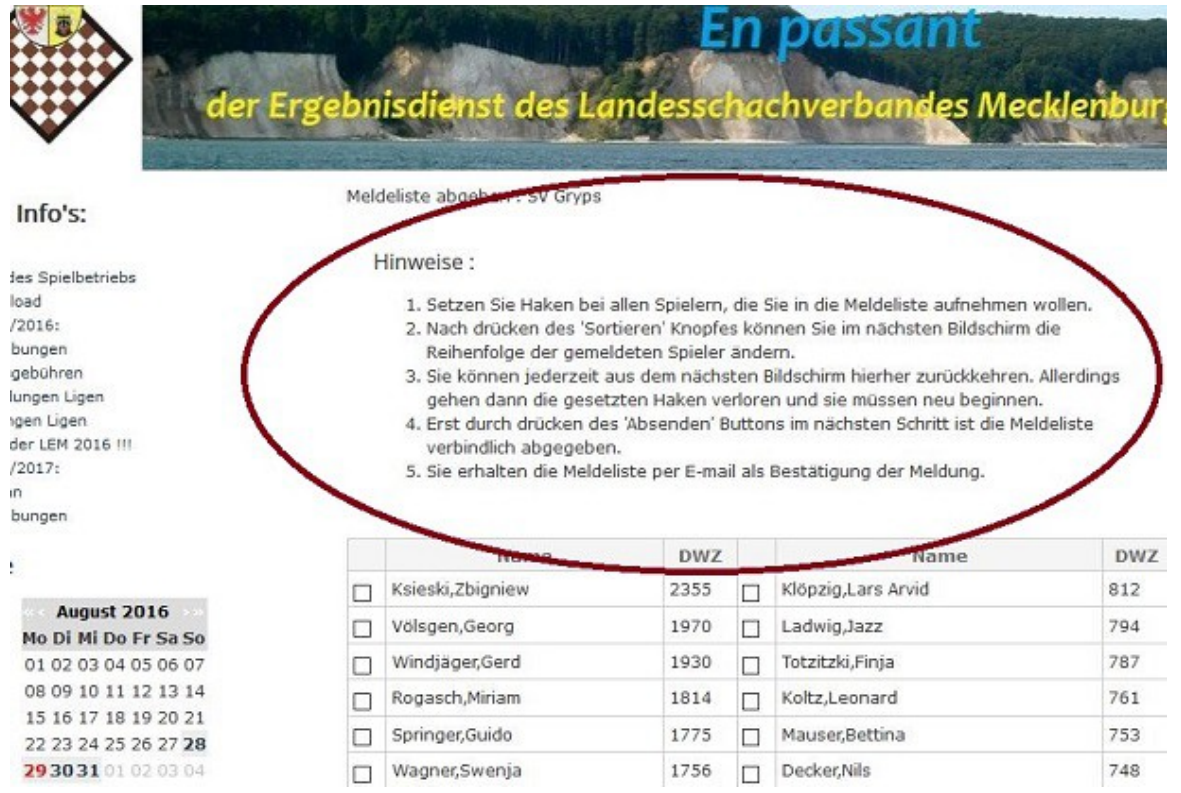

In diesem Bild bitte den markierten Hinweisen folgen. Wenn alle Spieler, die in der Mannschaft aufgestellt werden sollen (hier spielt die Brettreihenfolge überhaupt keine Rolle!), dann bitte im unteren Teil des Bildes:

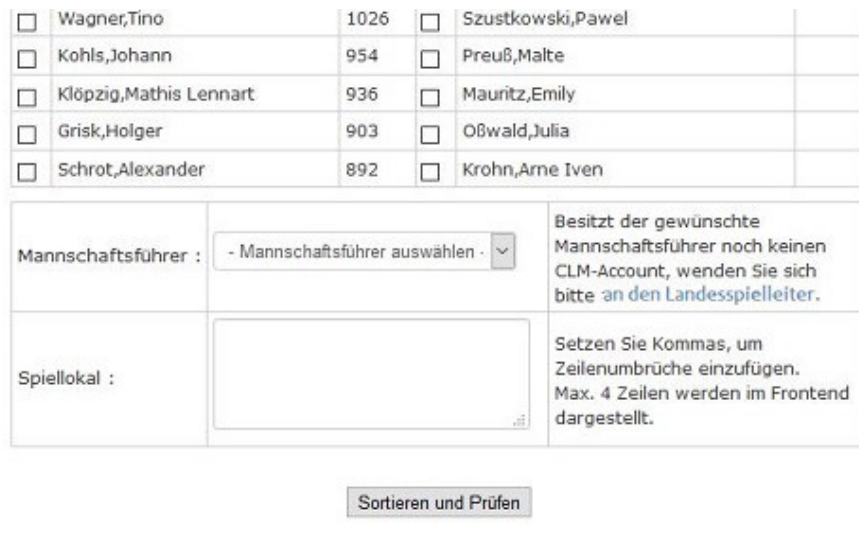

Powered by ChessLeagueManager

den **Mannschaftsleiter** anklicken (die der Vorsaison sind bereits hinterlegt und über Klick auf "Mannschaftsleiter auswählen" zu erreichen) und, falls das Spiellokal nicht richtig übernommen wurde oder sich änderte, dieses entsprechend den Hinweisen eintragen.

**Hinweis:** Auf der Homepage wird im Fall von Problemen an den Staffelleiter verwiesen. Dies ist für den LSV M-V derzeit nicht richtig: Bitte dann an den Landesspielleiter wenden!

Anschließend führt ein Mausklick auf den Button "**Sortieren und Prüfen**" auf die nächste Seite:

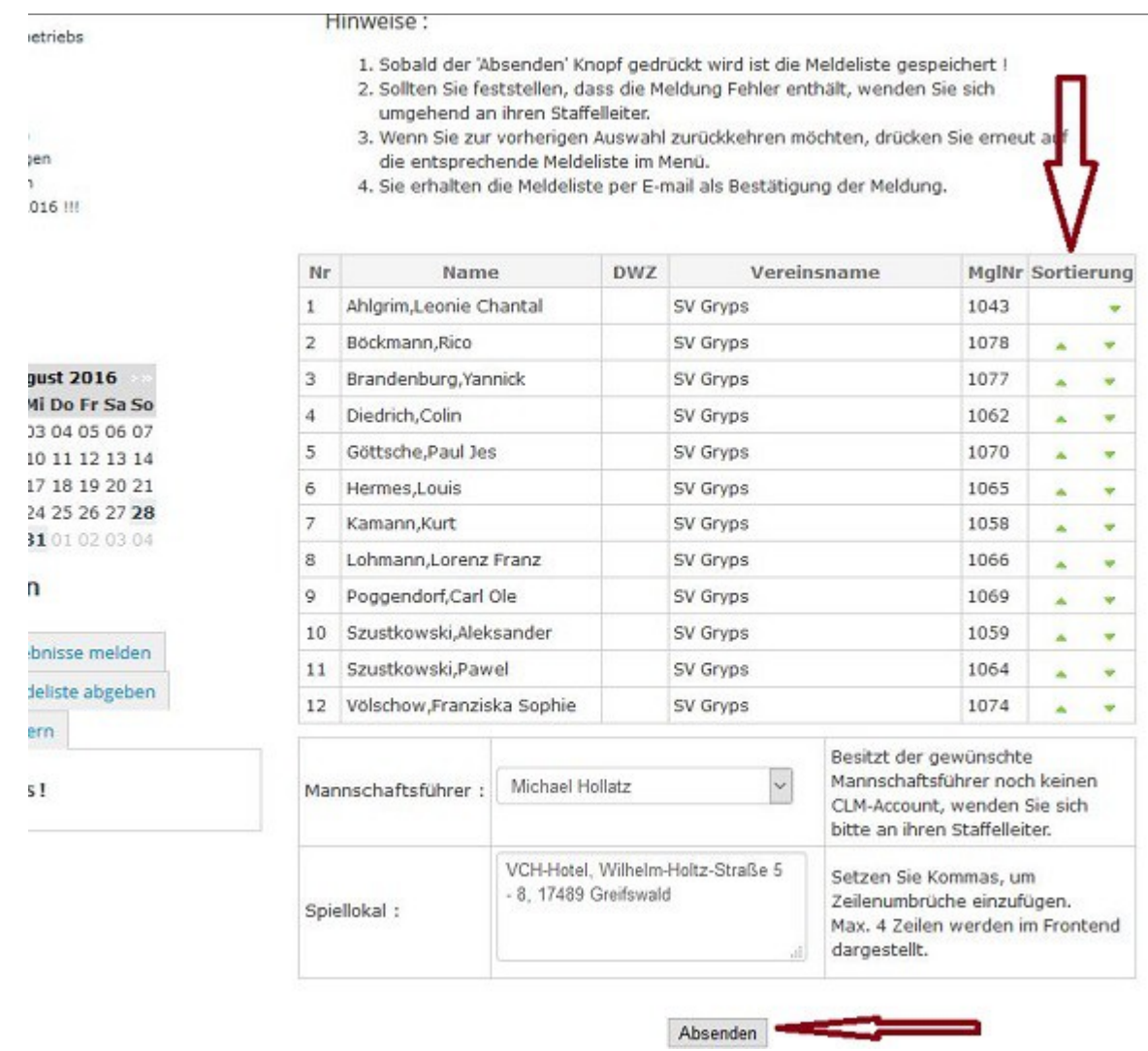

Hier wird die Brettreihenfolge festgelegt. Dazu verschiebt man die Spieler unter Nutzung der Dreiecke in der Spalte "Sortierung" (linke Dreiecke = eine Position nach oben, rechte Dreiecke eine Position nach unten).

Sind alle Spieler in der richtigen Reihenfolge einsortiert, wird die Mannschaftsmeldung mit Anklicken des Buttons "Absenden" abgegeben.

Guido Springer **Landesspielleiter**